#### Welcome to the

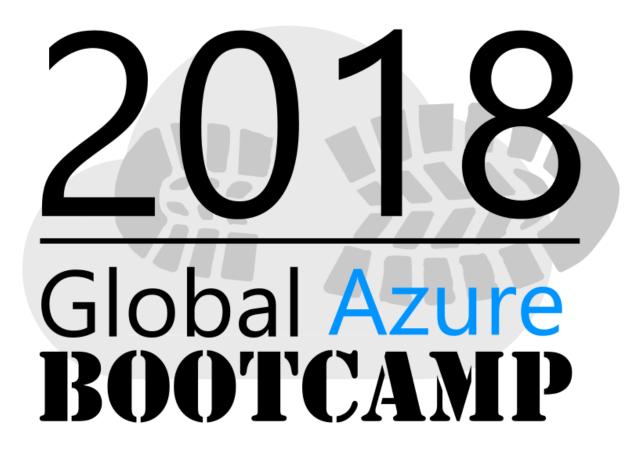

Migrating SQL Server Databases to Azure

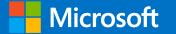

# Global Azur BOOTCAM Migrating SQL Server Databases to Azure Boonthawee Tangsoonthornthum MCT, MCSE, MCSD 1 210

2018

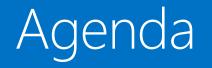

- Overview of SQL Server in Microsoft Azure
- Getting started with SQL Server in an Azure virtual machine
- Getting started with an Azure SQL Database
- Migrating a database to Azure

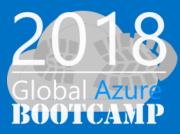

# Session Objective and Key Takeaway

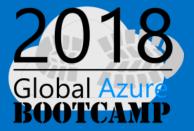

- Understand the positioning and key benefits of the Microsoft Azure SQL Database platform
- Understand how to migrate your data to Microsoft
   Azure SQL

An enterprise-grade database-as-a-service platform with easily accessible tier-1 capabilities

# What do I need to know about Azure SQL?

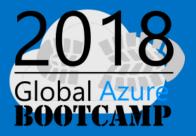

- Use the skillsets you already possess and the technologies with which you already are familiar to develop and deploy solutions using SQL Server.
- Work with a wide range of operating systems, programming languages, databases, and devices.
- Integrate Azure with your existing IT environment, including Active Directory for single sign-on.
- Scale up and scale down your Azure services based on demand so you only pay for what you need when you need it.
- Maintain data privacy. Microsoft with Azure services was the first major cloud provider to adopt the new international cloud privacy standard, ISO 27018.
- Encrypt your SQL Server data both at rest and on the wire.
- Have enterprise-grade service-level agreements (SLAs) on services, 24/7 tech support, and round-the-clock service health monitoring

# Microsoft SQL Platform Continuum

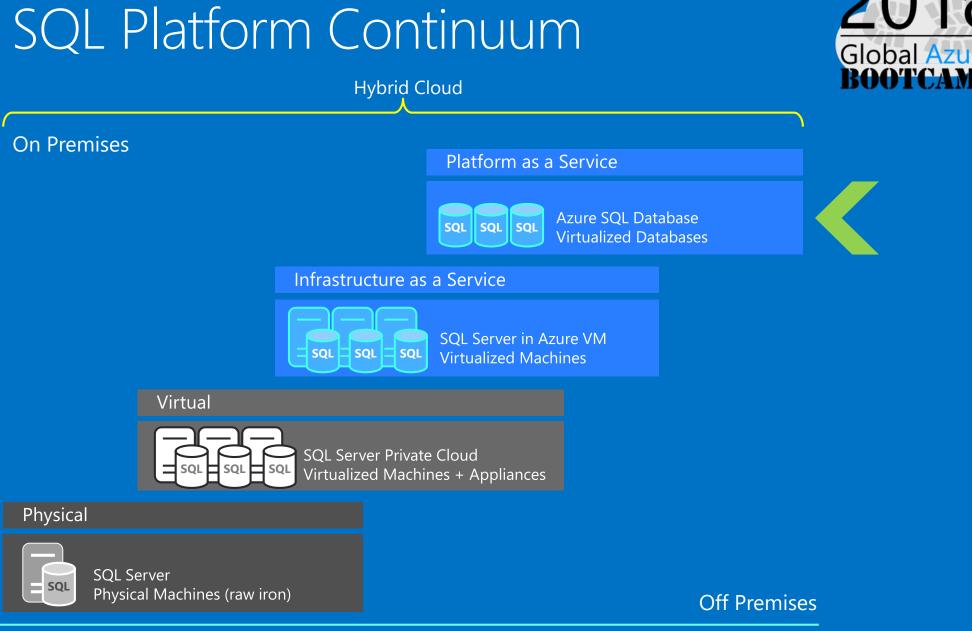

**Higher Administration** 

Shared

Lower Cost

Dedicated

**Higher Cost** 

Lower Administration

## Microsoft Azure SQL Comparison Which to use?

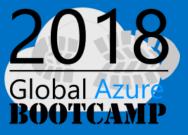

| SQL Server in Azure VM                                               | Azure SQL Databases                                       |  |  |  |  |
|----------------------------------------------------------------------|-----------------------------------------------------------|--|--|--|--|
| Need a specific version of SQL Server or Windows                     | Don't need a specific version of SQL<br>Server or Windows |  |  |  |  |
| Need instance-level SQL features<br>(Agent Jobs, Linked Server etc.) | Don't need instance-level features                        |  |  |  |  |
| Requires configuring and managing<br>Windows and SQL Server          | Don't want to configure and manage SQL Server and Windows |  |  |  |  |
| Great for migrating existing apps                                    | Great for new apps                                        |  |  |  |  |
| Many use both                                                        |                                                           |  |  |  |  |

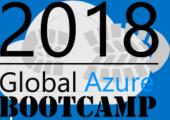

In addition to on-premises, SQL Server is available in two cloud environments: Azure virtual machines and SQL Azure Database

Use SQL Server in a VM to maintain control over the operating system and SQL Server instance, with related responsibilities, or to match and existing requirement, such as version.

Use SQL Database for new apps, or to get out of the overhead of managing the infrastructure.

Getting started with SQL Server in an Azure Virtual machine

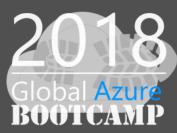

## Azure Virtual machines

# VM hosted on Microsoft Azure Infrastructure

Pay per use

Elasticity

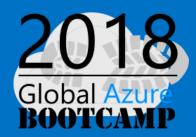

| Sentings Connect Start Restart Enop Dalete                                                                                                    |   |
|----------------------------------------------------------------------------------------------------|---|
| Essentials ^ Computer name mundementations                                                                                                    |   |
| MVADemos         mvademosql16rc3         sumon + modeLiseocrimis           Status         Operating system         X         Troubleshoot           Running         Windows         X         Troubleshoot           Location         Standard DS12 (4 cores, 28 G8 memory)         Image: Audit logs                                                                                                    | > |
| Subscription name Public IP address/DNS name label<br>Microsoft Azure Internal Consumption 40.118.106.194/ <none> Vitual network/subnet<br/>2c3ddd21-ffa8-4b6a-8729-2d7b7d1fdc4f MVADemos/default<br/>All settings → Reset password</none>                                                                                                    | > |
| CPU percentage                                                                                                    | > |
| 10% GENERAL<br>20% III Properties                                                                                                    | > |
| ann Disks                                                                                                    | > |
| 20% Availability set                                                                                                    | > |
| 12 PM         0 PM         May 8         0 AM           00.62 %         MONTORIAL         MONTORIAL                                                                                                    | > |
| Add a section (a) Add a section (b) Add a section (c) Add a section (c) Add a sectio | > |

Security

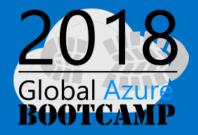

- Physical Security
- Network and Storage Security
- SQL Server Security
- Certifications

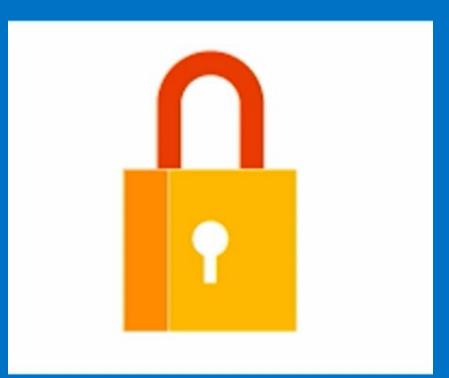

Every VM is a BLOB in Azure Storage Standard storage (HDD) or Premium storage (SSD) Attached storage or store directly to BLOB 3 synchronized local copies No data loss Highly available 3 additional asynchronous remote copies

(if geo-replication enabled)

VM Storage

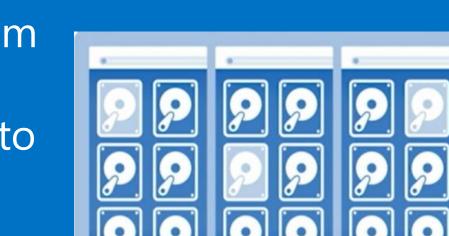

Global

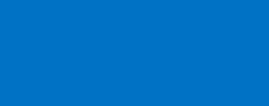

VM Connectivity

Over the internet Over a site-to-site tunnel

#### Use Windows Authentication Encrypt SQL Connections

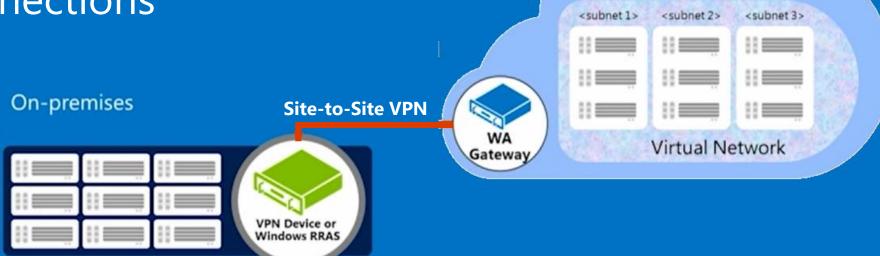

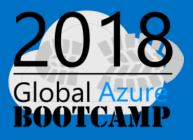

Windows Azure

Provisioning SQL Server in Azure VM Key steps

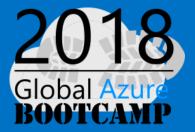

**Step 1:** Select storage, network and compute resource

**Step 2:** Provision OS and SQL Server

**Step 3:** Configure SQL Server in the VM

**Step 4:** Configure connectivity

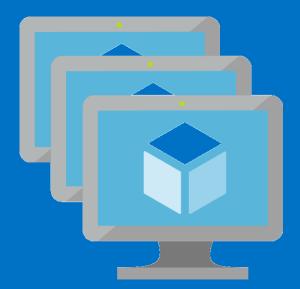

#### Getting started with Azure SQL Database

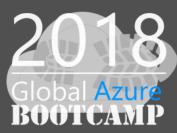

## Azure SQL Database Service Tiers

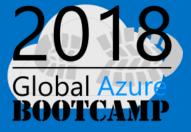

|                        | Basic                     | Standard Premium                            |                                                     |  |  |
|------------------------|---------------------------|---------------------------------------------|-----------------------------------------------------|--|--|
| Intended Use           | Light transactional loads | Go-to option for most business applications | High throughput and business-<br>critical databases |  |  |
| Availability           | 99.99%*                   |                                             |                                                     |  |  |
| Size                   | 2 GB                      | 250 GB                                      | 500 GB                                              |  |  |
| Performance            | •                         | ••                                          | •••                                                 |  |  |
| Business<br>Continuity | •                         | ••                                          | •••                                                 |  |  |

## Database Transaction Unit - DTU

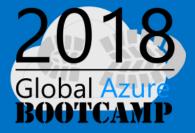

Represent the relative power (resource) assigned to the database

Blended measure of CPU, memory, and read-write rates

Compares the power across performance levels

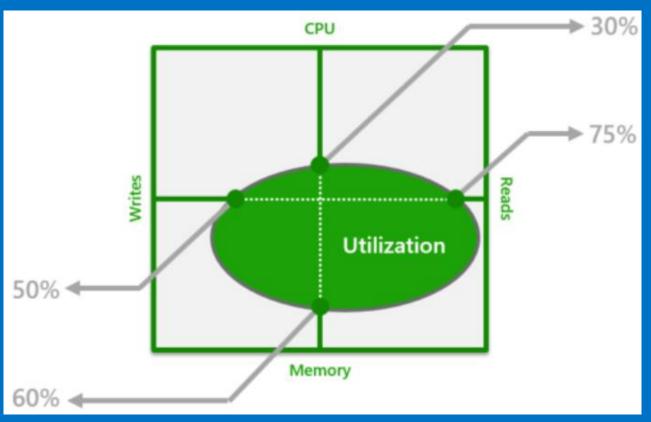

# Creating a Database – The Portal

| 2018                     |  |
|--------------------------|--|
| Global Azure<br>BOOTCAMP |  |

| Microsoft Azure                                    |                                                                              | ho Search resources, services a                 | nd docs × Q >_ 🖏      |                                            |
|----------------------------------------------------|------------------------------------------------------------------------------|-------------------------------------------------|-----------------------|--------------------------------------------|
| Create a resource                                  | Home > New > SQL Database > Server > New server<br>New                       | × SQL Database ×                                | Server ×              | New server 🗖 🗙                             |
| Create a resource                                  | INCAN                                                                        |                                                 |                       |                                            |
| i≣ All services                                    | ✓ Search the Marketplace                                                     | * Database name                                 | + Create a new server | * Server name                              |
| — 🛧 FAVORITES ———————————————————————————————————— | Azure Marketplace See all Featured See a                                     | Enter database name                             |                       | Enter server name<br>.database.windows.net |
| 🗔 Dashboard                                        | · · · · · · · · · · · · · · · · · · ·                                        | * Subscription Visual Studio Ultimate with MSDN | No servers found      | * Server admin login Enter user name       |
|                                                    | Get started SQL Database<br>Quickstart tutorial                              | * Resource group                                |                       | * Password                                 |
| All resources                                      | Recently created                                                             | Create new Use existing                         |                       | Password                                   |
| Resource groups                                    | Compute SQL Data Warehouse Quickstart tutorial                               |                                                 |                       | * Confirm password                         |
| 🔇 App Services                                     | Networking                                                                   | * Select source <b>0</b><br>Blank database      |                       |                                            |
| 🥃 SQL databases                                    | SQL Elastic database pool<br>Learn more                                      |                                                 |                       | * Location                                 |
| 📬 SQL data warehouses                              | Containers                                                                   | * Server<br>Configure required settings         |                       | West Europe                                |
| Azure Cosmos DB                                    | Databases         Azure Database for MySQL           Quickstart tutorial     | Want to use SQL elastic pool?                   |                       | Allow azure services to access server 0    |
|                                                    | Data + Analytics                                                             | Viant to use SQL elastic pool?  Ves Not now     |                       |                                            |
| Virtual machines                                   | AI + Cognitive Services Azure Database for PostgreSQL<br>Quickstart tutorial | * Pricing tier                                  |                       |                                            |
| 💠 Load balancers                                   | Internet of Things                                                           | Configure required settings                     |                       |                                            |
| 🧱 Storage accounts                                 | Enterprise Integration SQL Server 2017 Enterprise Windows Server 2016        | * Collation <b>1</b>                            |                       |                                            |
| ↔ Virtual networks                                 | Security + Identity                                                          | SQL_Latin1_General_CP1_CI_AS                    |                       |                                            |
| Azure Active Directory                             | Developer tools Azure Cosmos DB<br>Quickstart tutorial                       |                                                 |                       |                                            |
| Monitor                                            | Monitoring + Management                                                      |                                                 |                       |                                            |
|                                                    | Add-ons Database as a service for MongoDB Learn more                         |                                                 |                       |                                            |
| 🗣 Advisor                                          |                                                                              |                                                 |                       |                                            |
| Security Center                                    | Redis Cache<br>Quickstart tutorial                                           |                                                 | -                     |                                            |
| Ost Management + Billing                           |                                                                              | Pin to dashboard                                |                       |                                            |
| 🎴 Help + support                                   | Data Factory<br>Quickstart tutorial                                          | Create Automation options                       |                       | Select                                     |

Creating a Database key steps

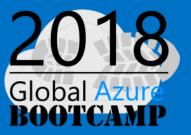

**Step 1:** Choose a service tier

**Step 2:** Select or create a logical server

**Step 3:** Create a database

**Step 4:** Create an administrator account

**Step 5:** Configure a server firewall

#### Migrating Your SQL Database

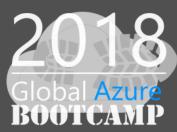

# Migrating to SQL Server in a VM

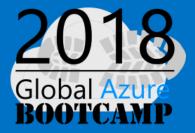

#### **Backup and Restore**

Full backup and restore Or manual full/differential/log backup-similar approach to log shipping

#### **Transactional Replication**

On-premise distributor role to azure subscriber

#### **AlwaysOn Availability Groups**

Extend availability group to SQL Server in the VM when ready, fail over to Azure

## SQL Database Migration tools

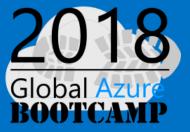

**Azure Portal** 

**Data Migration Assistant (DMA)** 

SQL Server Management Studio (SSMS)

**SQL Server Data Tools in Visual Studio** 

# SQL Database Migration methodologies

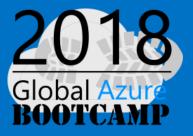

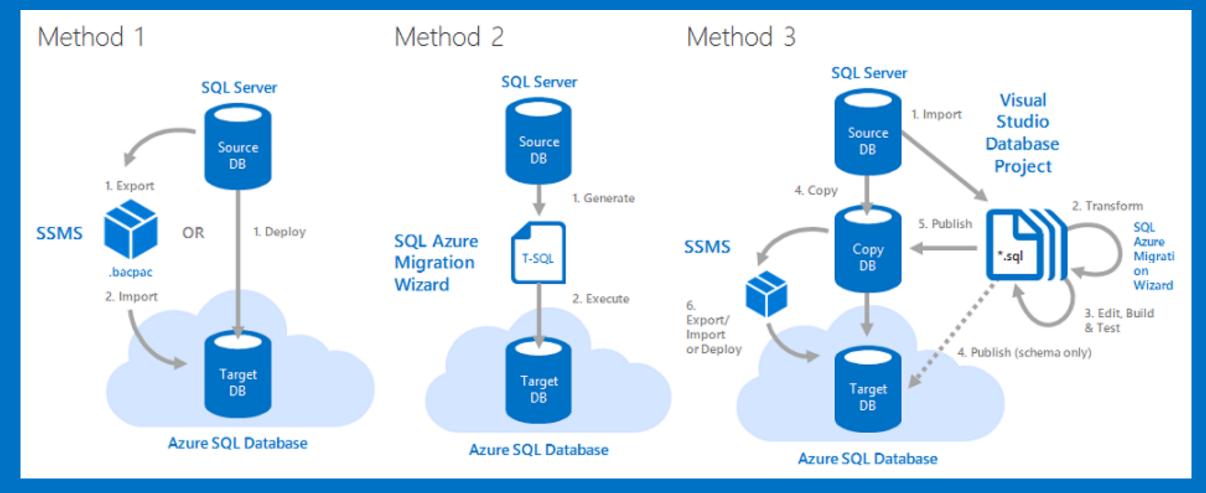

Migrating a Database key steps

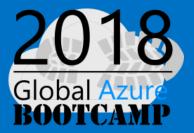

**Step 1:** Determine database compatibility, make fixes if need

**Step 2:** Select a migration method

**Step 3:** Migrate your user database(s)

**Step 4:** Validate result

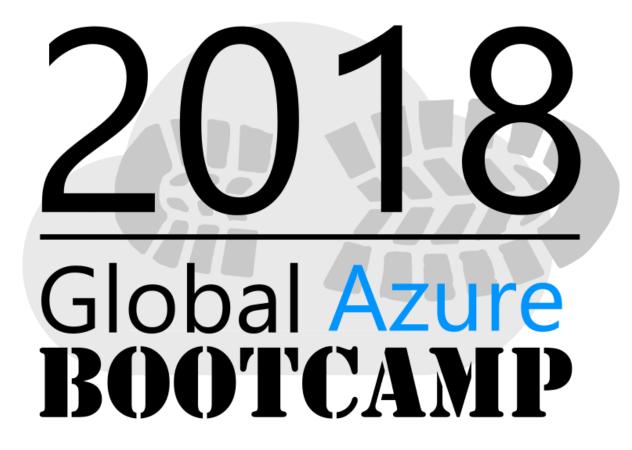

Thanks you